## 4 通道模拟量输出/电压型/电流型 (DF50-M-4AO-UI-6)

- 该模拟量输出模块可接收电压电流标准信号。
- ▶ 4通道模拟量输出, 电压型, 电流型。
- 两盏LED指示灯分别表示模块运行正常及通信正常。
- 现场层和系统层之间磁隔离。
- ▶ 以16位分辨率的形式传输。

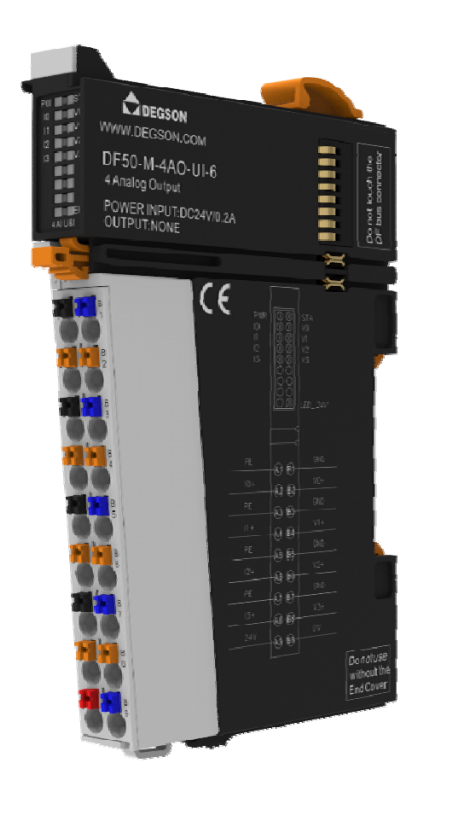

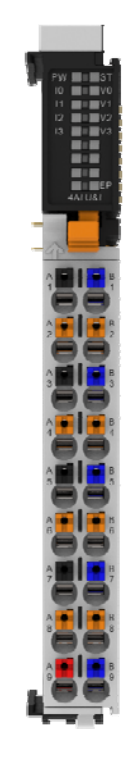

**▶** 防护等级 IP20

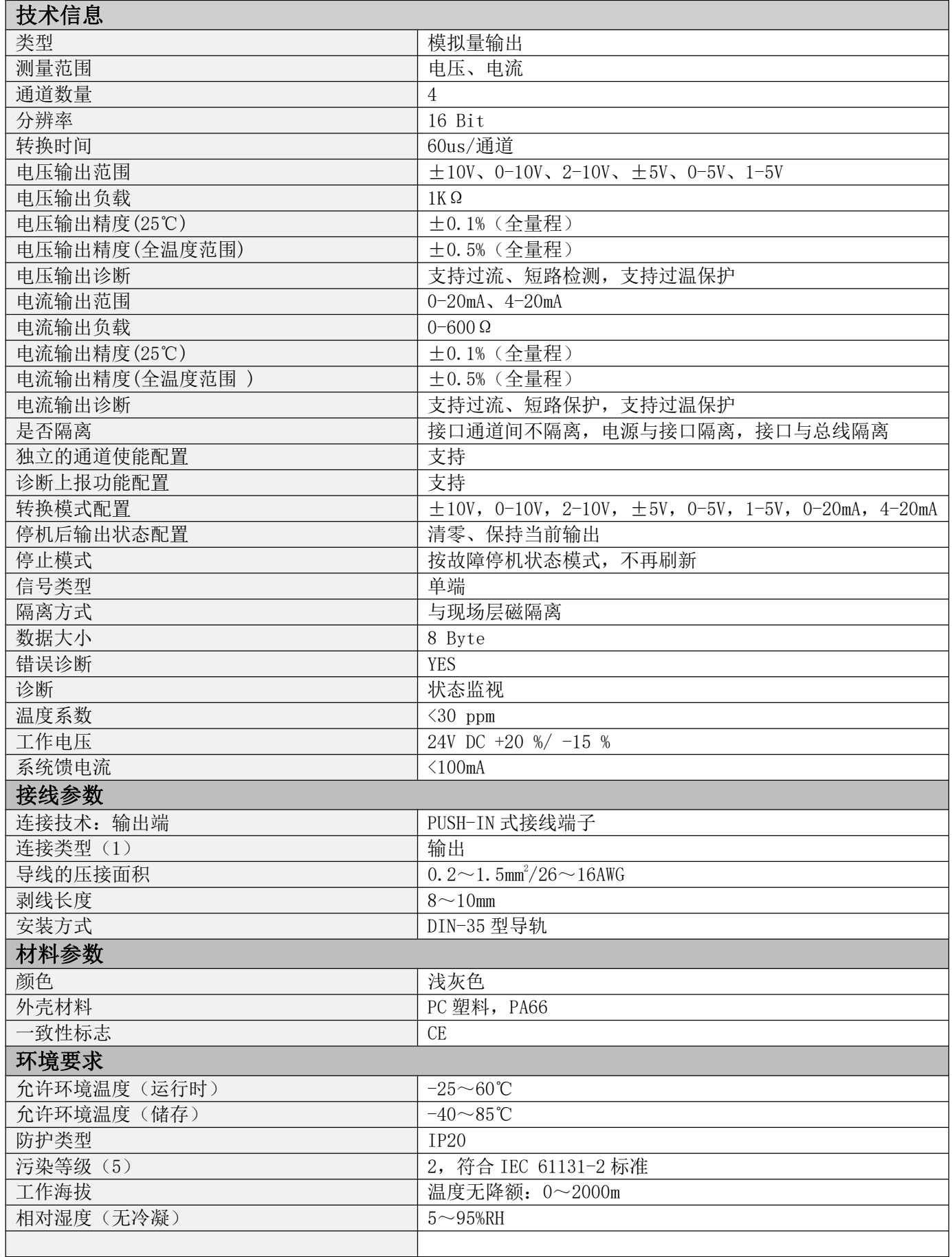

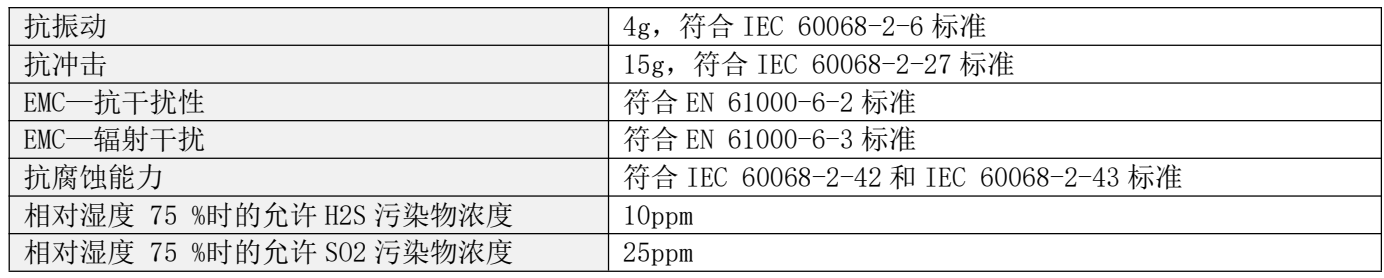

# 2.硬件接口

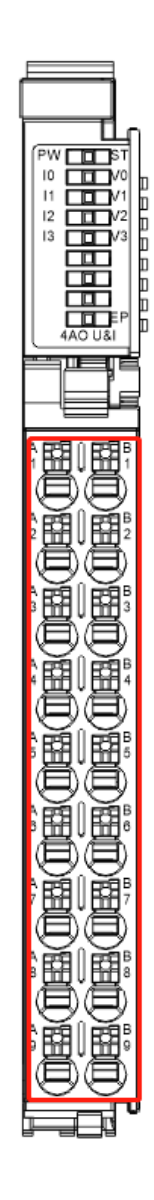

## **● 2.1 接线端子定义**

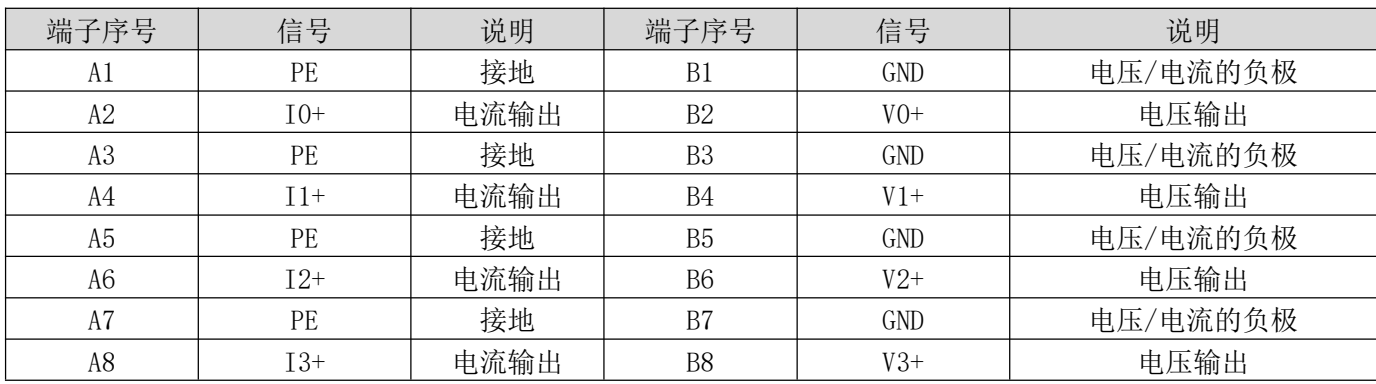

4 通道模拟量输入/电压型/电流型

(DF50-M-4AO-UI-6) 3

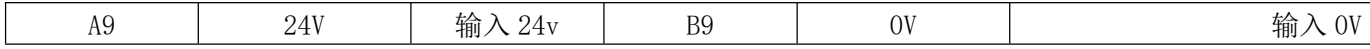

**● 2.2LED 指示灯定义** 

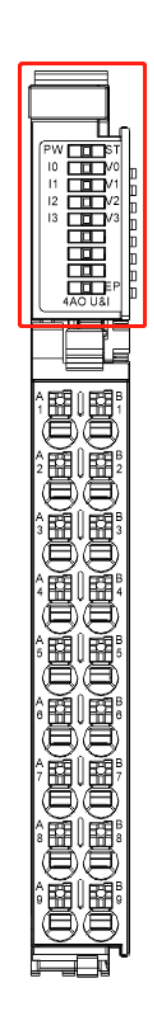

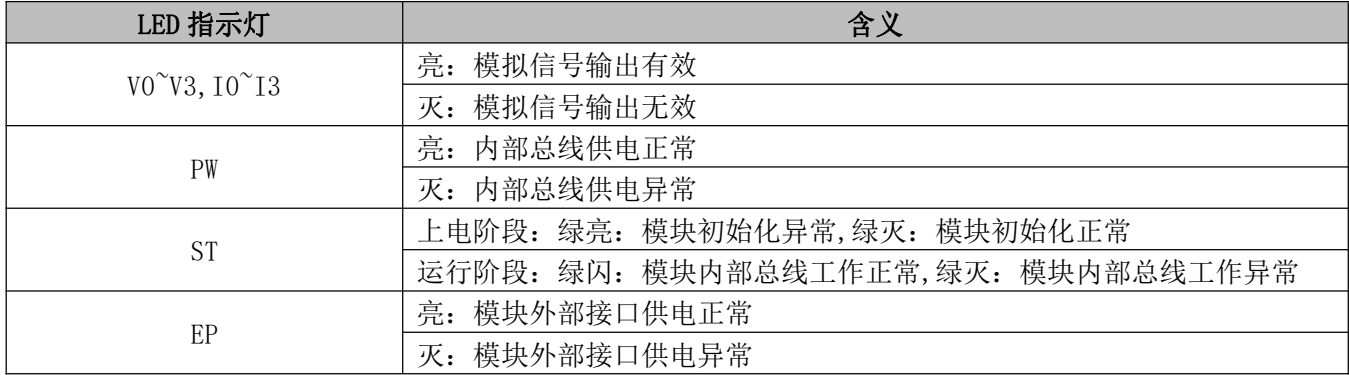

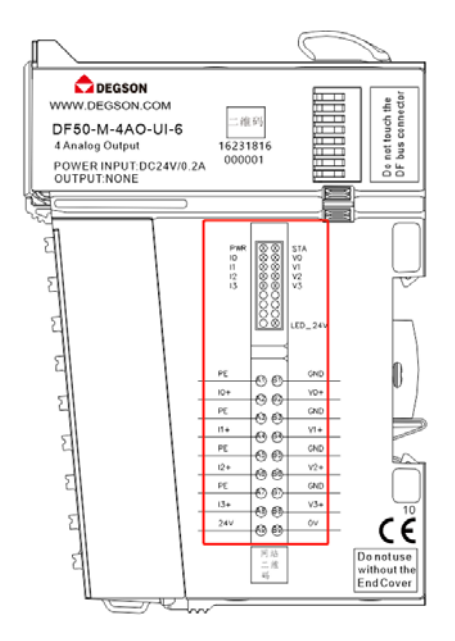

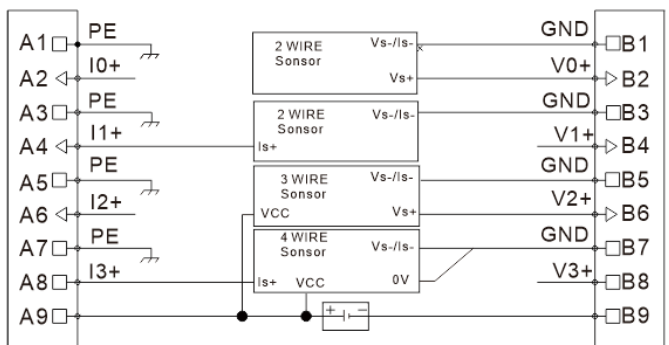

备注:A9、B9 为外部电源输入接口。

## 3.过程数据定义

#### DF50-M-4AO-UI-6 模块过程数据定义

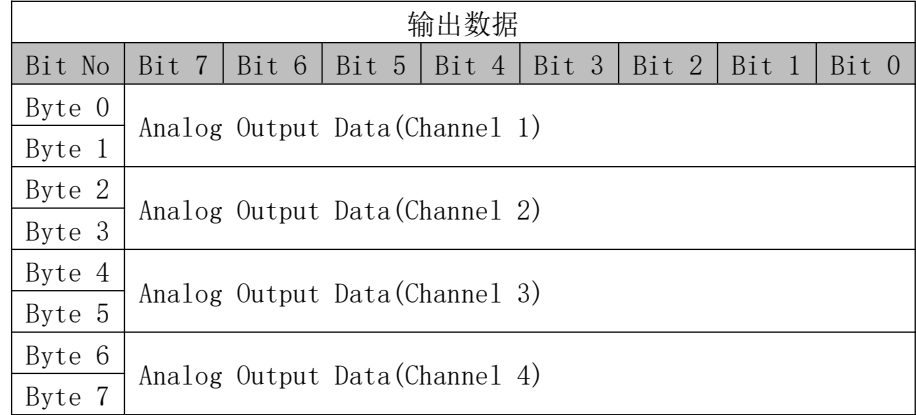

## 4.机械安装

### 4.1 安装尺寸

安装尺寸信息如下图所示,单位为(mm):

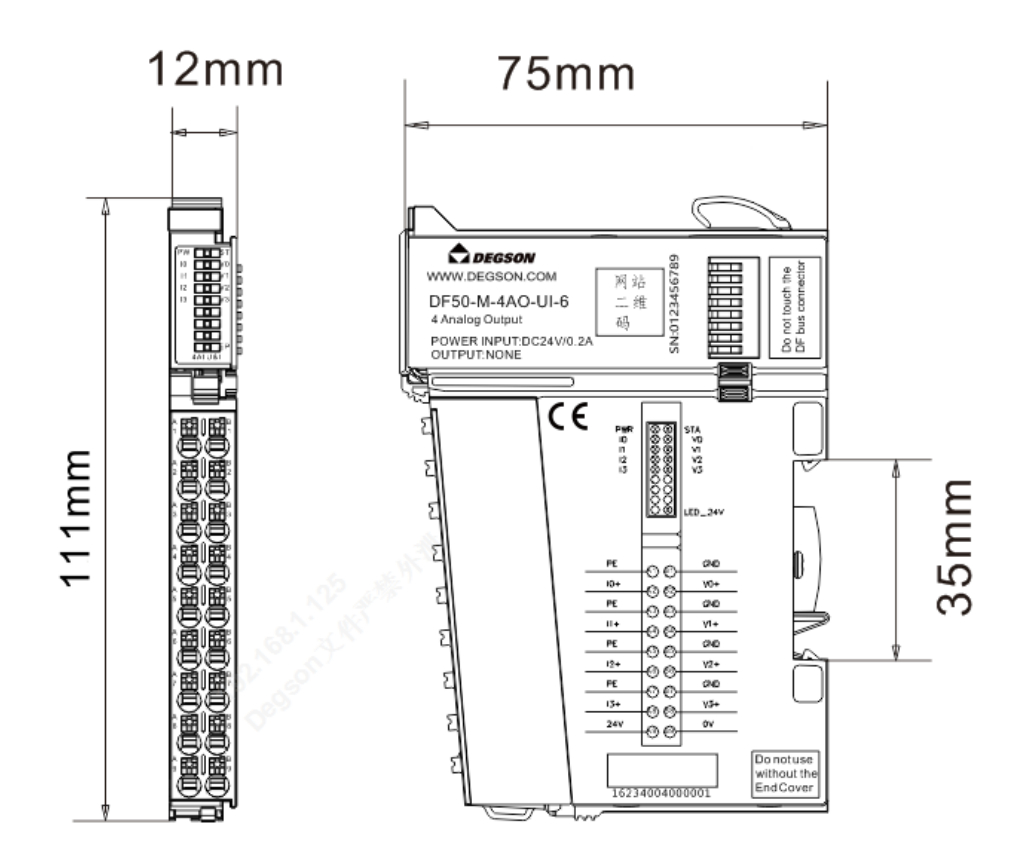

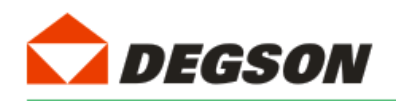

## 博图 **V17** 组态过程

本章特别使用西门子的博图 V17 作为组态软件对适配器 DF50-C-PN-RT 的使用进行介绍。

小节使用 PLC 型号为 6ES7 212-1AE40-0XB0。

1.新建工程

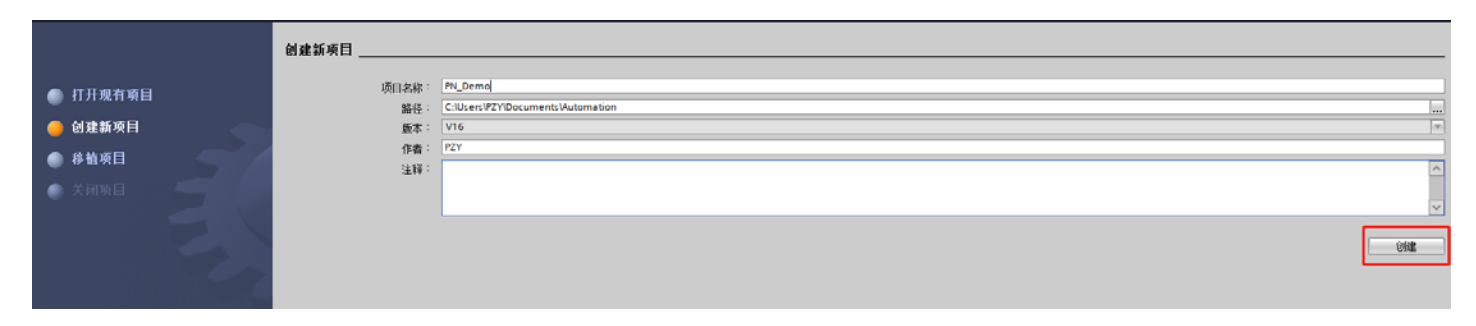

如图 1-1 所示, 打开博图 V17 软件, 然后从菜单栏选择"创建新项目", 新建工程:

图 1-1

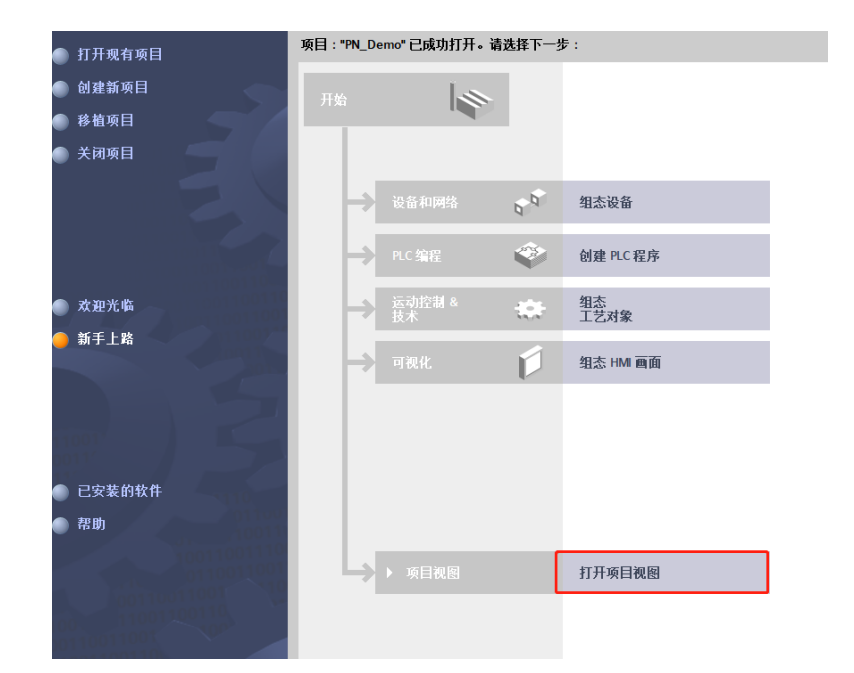

输入工程名称 PN\_Demo 及保存路径,然后创建工程,打开项目视图(如图 1-2a~1-2b 所示):

图 1-2a

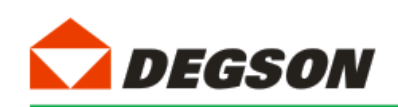

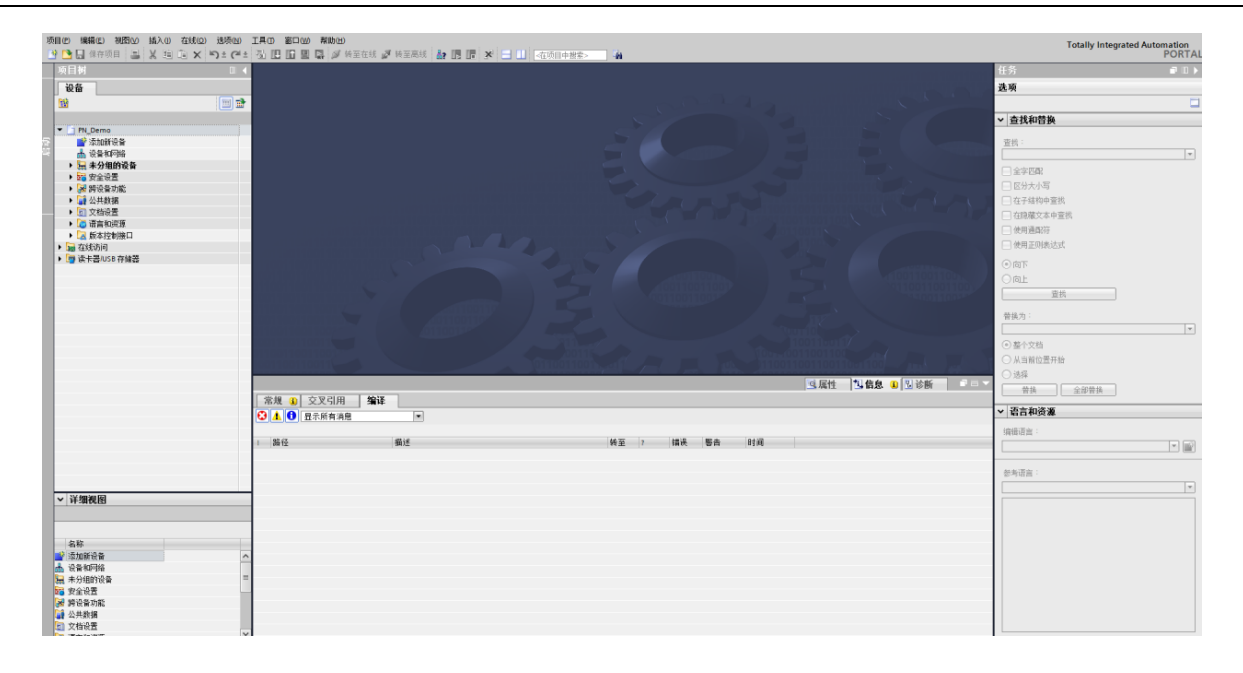

图 1-2b

#### 2.添加 GSD 文件

如图添加 GSD 文件(过程如图 1-3a~1-3c 所示):

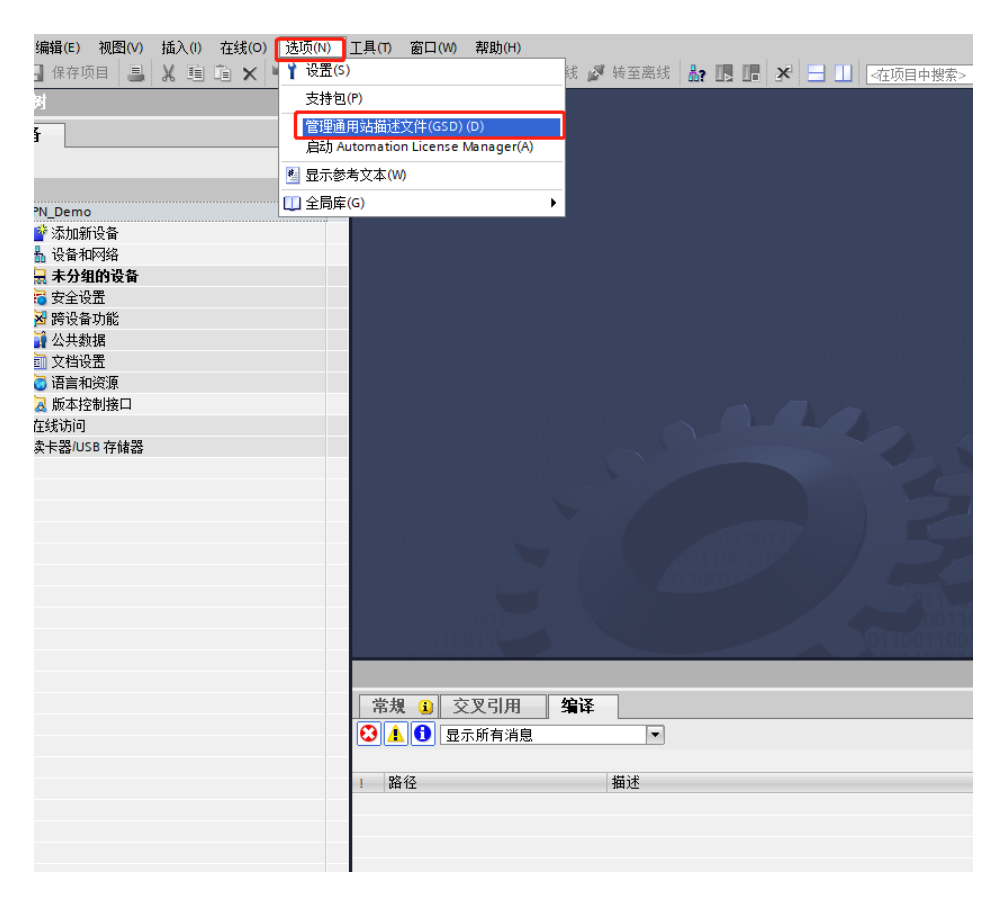

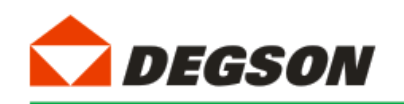

图 1-3a

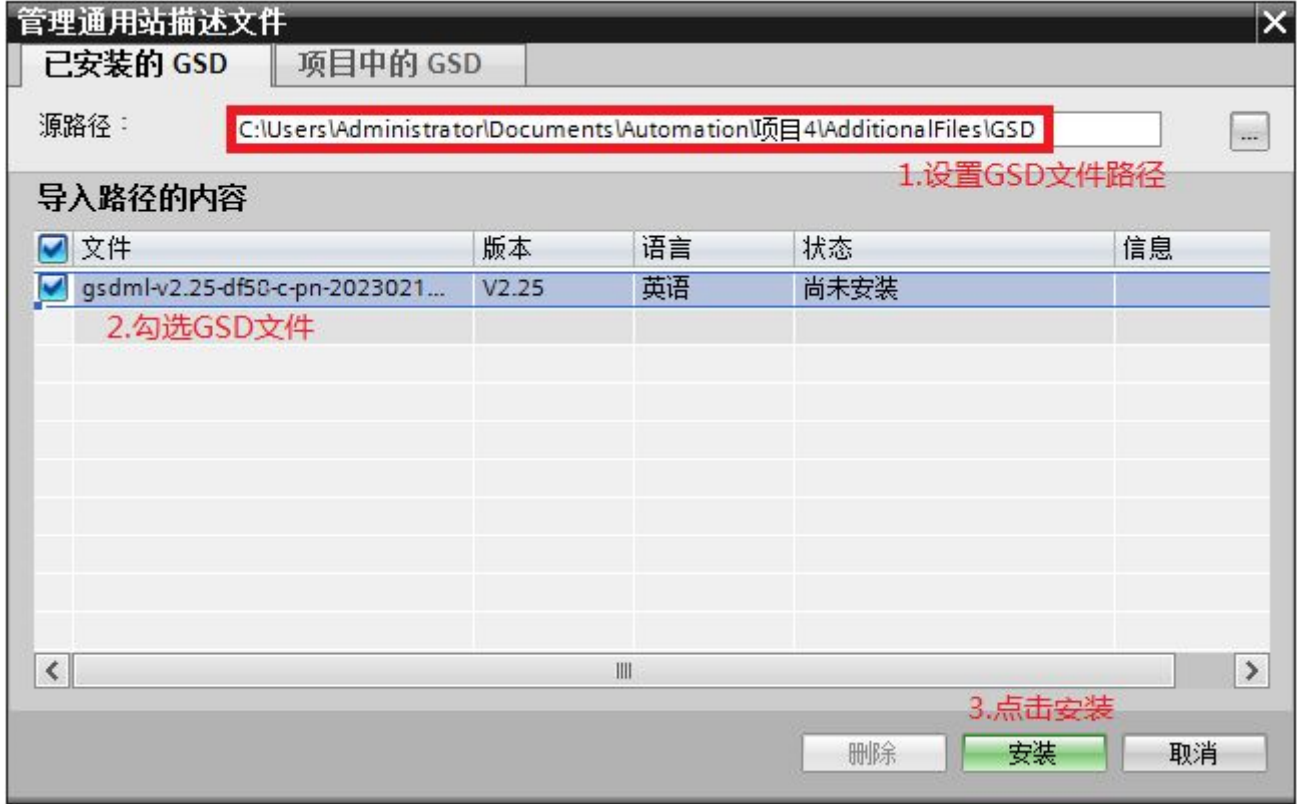

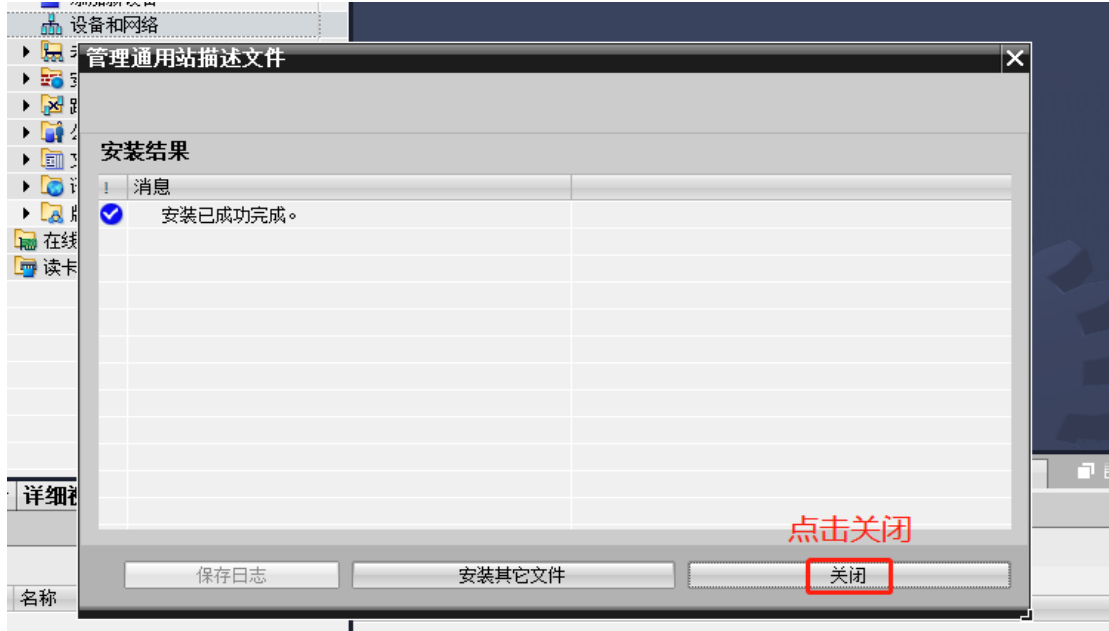

图 1-3b

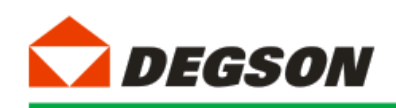

图 1-3c

#### 3.添加控制器及适配器

如图 1-4 所示添加控制器模块:

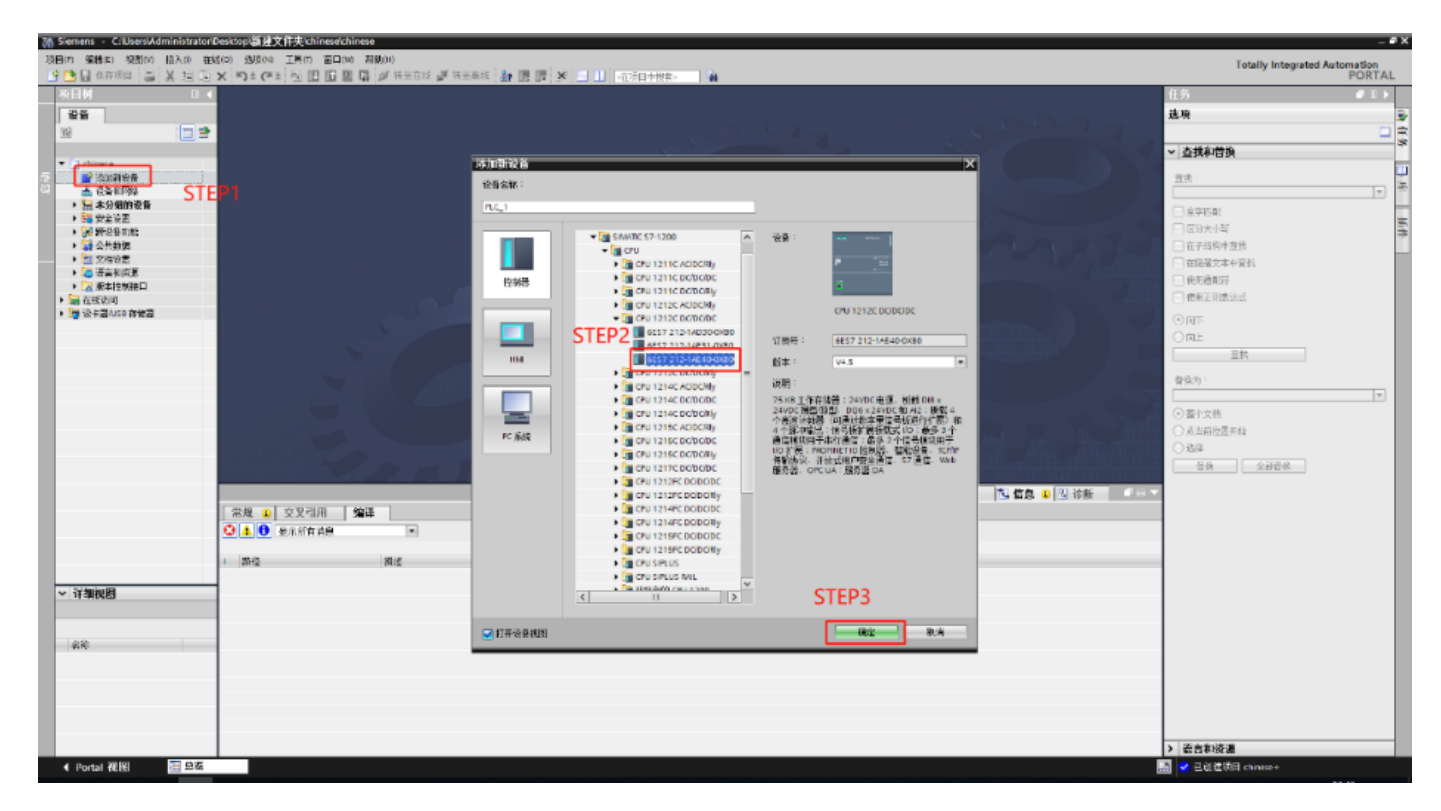

图 1-4

控制器的安全设置按图 1-6a~1-6d 进行勾选:

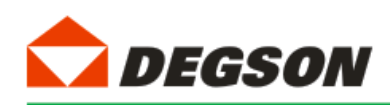

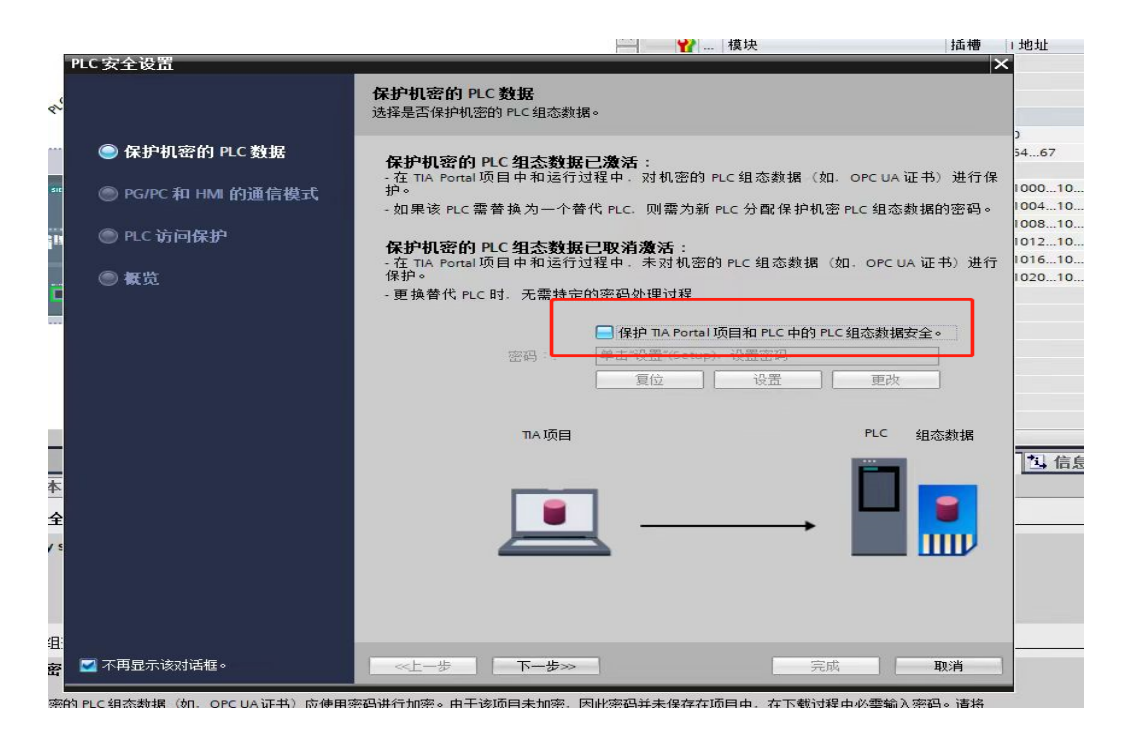

图 1-5a

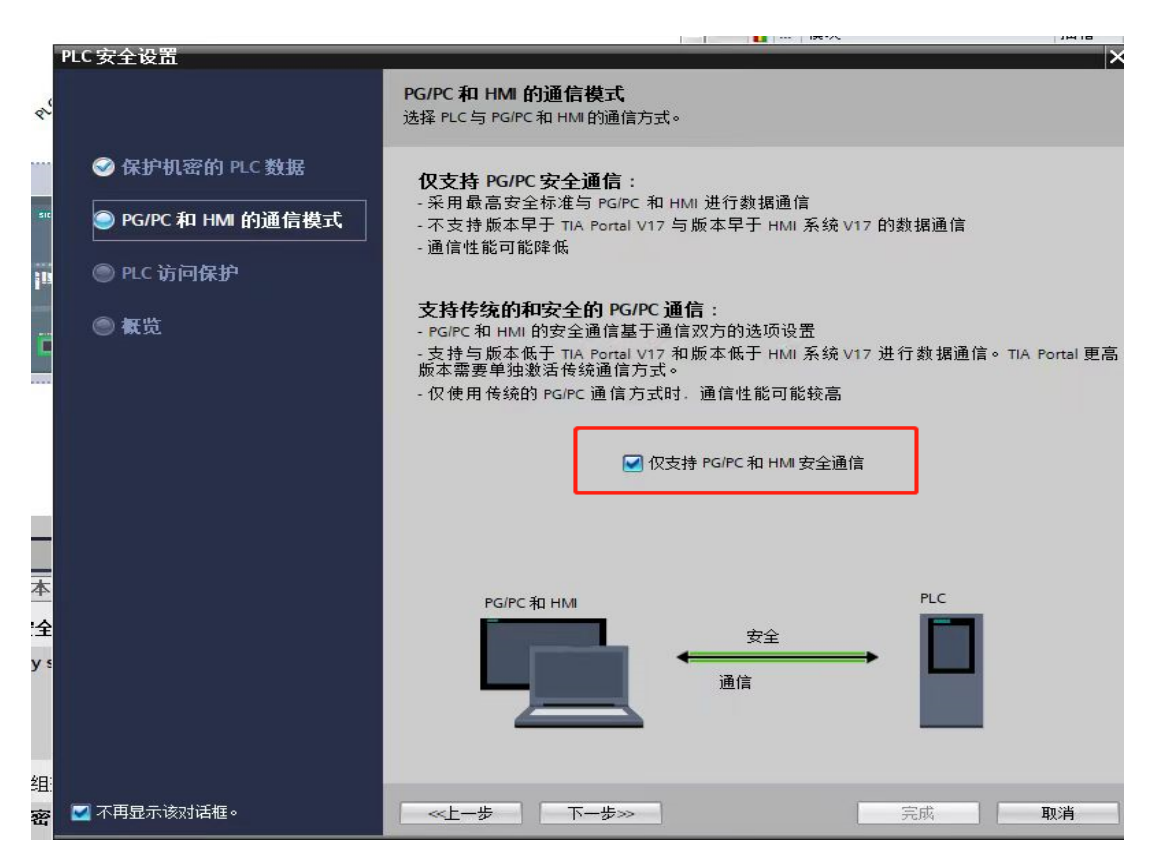

图 1-5b

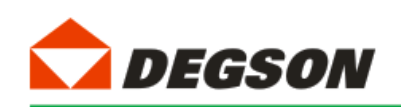

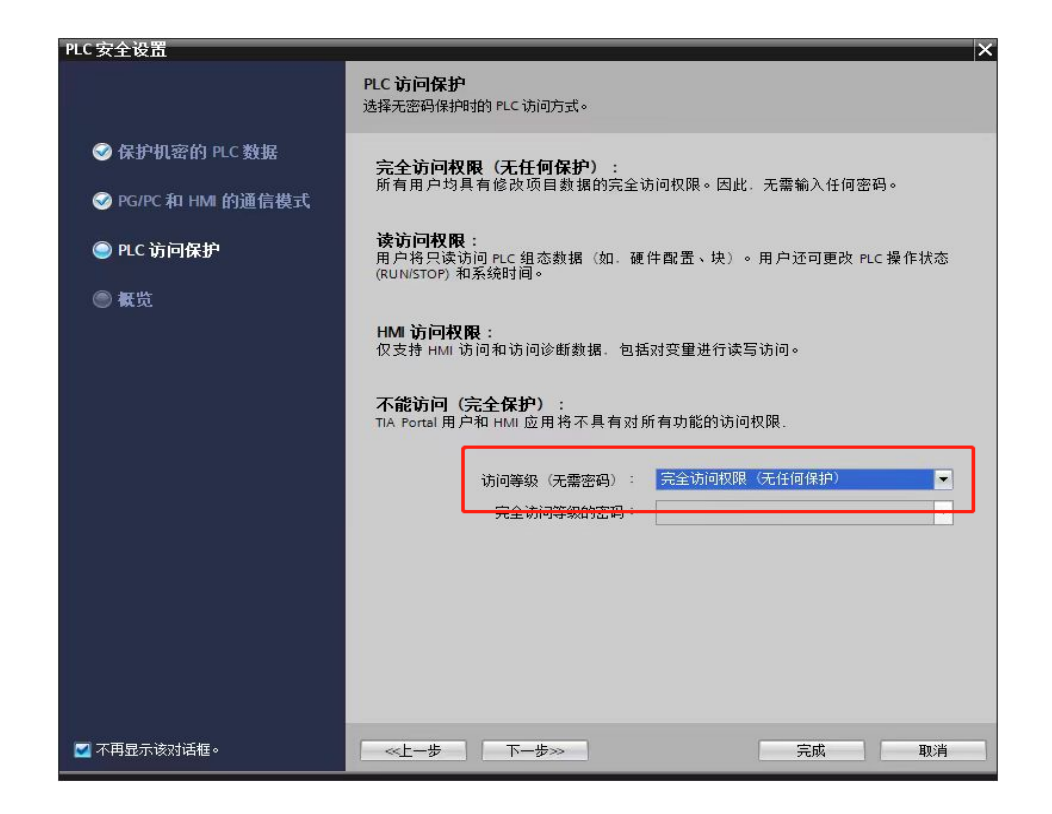

图 1-5c

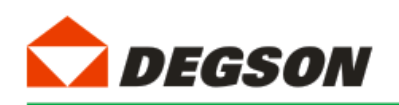

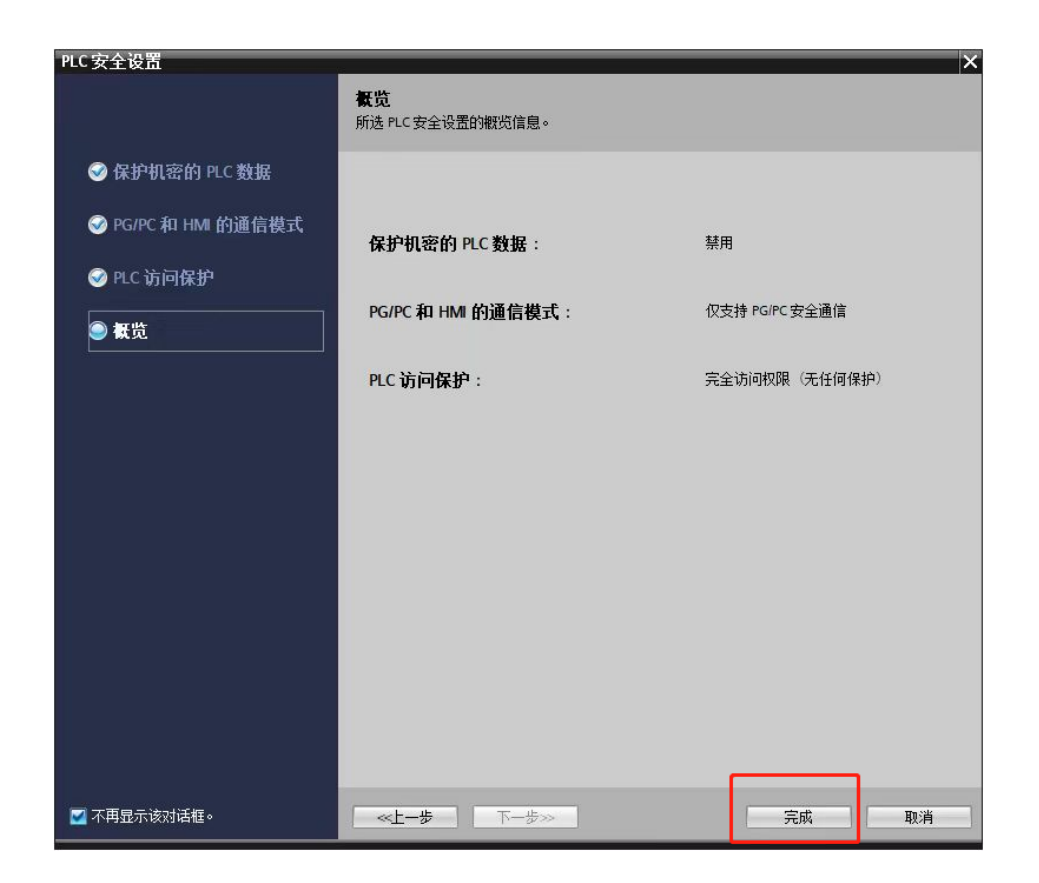

图 1-5d

3.3 如图 1-6 所示添加适配器 DF50-C-PN-RT:

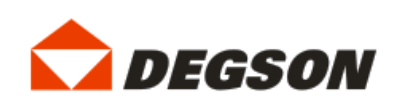

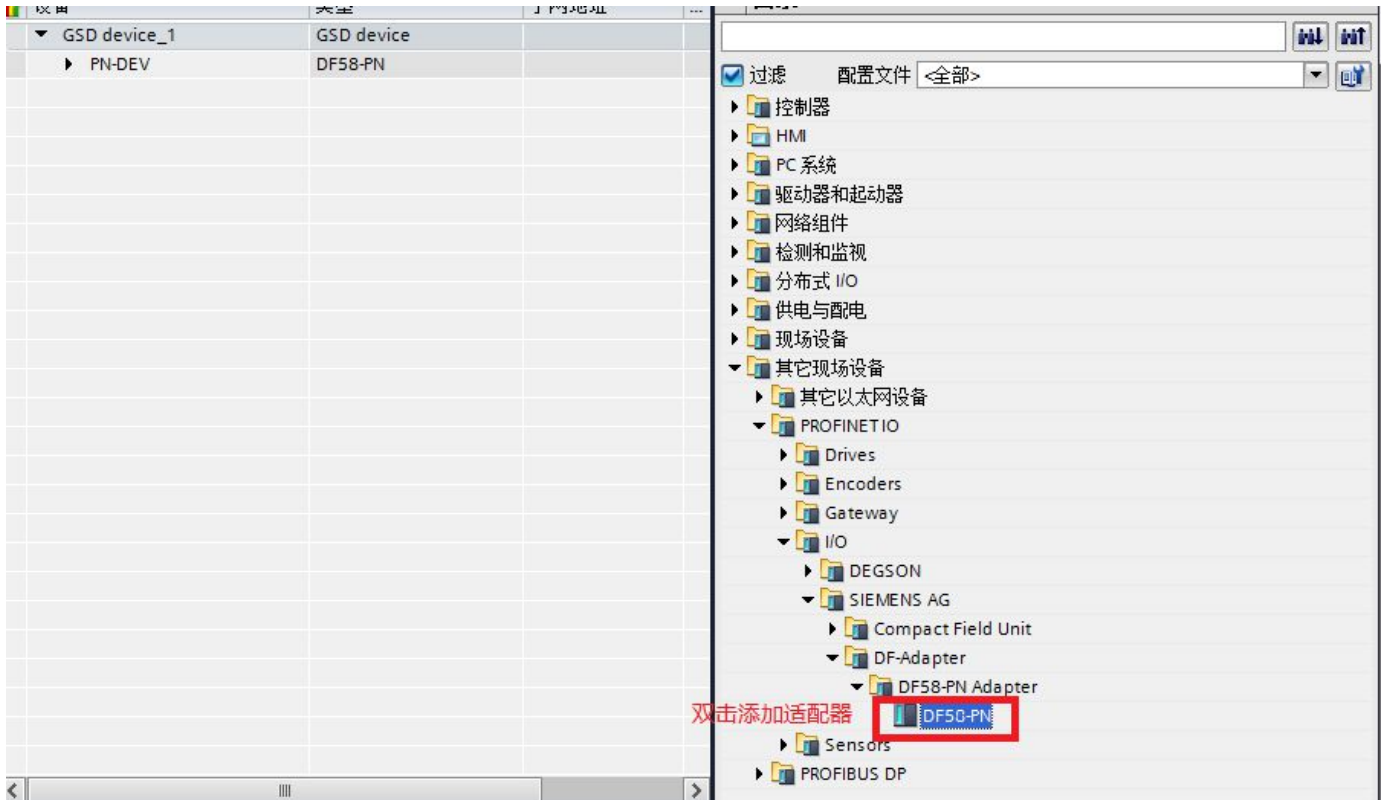

图 1-6

### 4. 建立连接及添加 IO 扩展模块:

给适配器分配网络接口(如图 1-7a, 1-7b 所示):

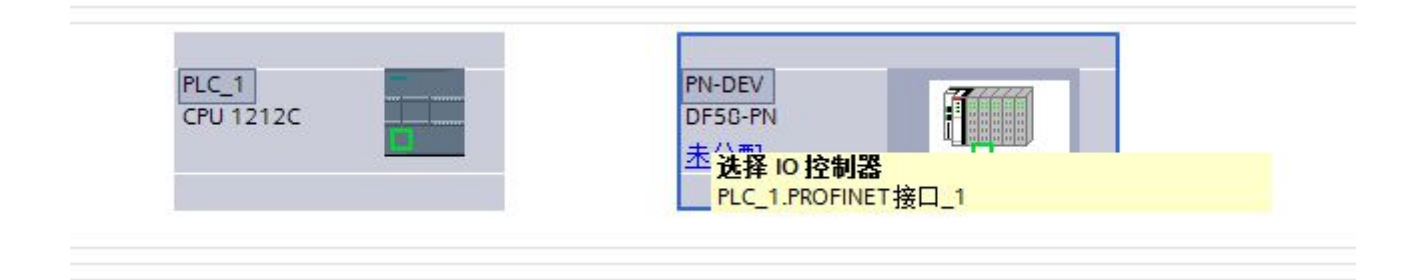

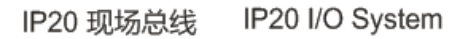

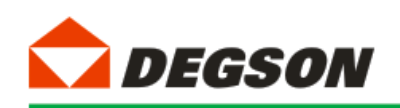

图 1-7a

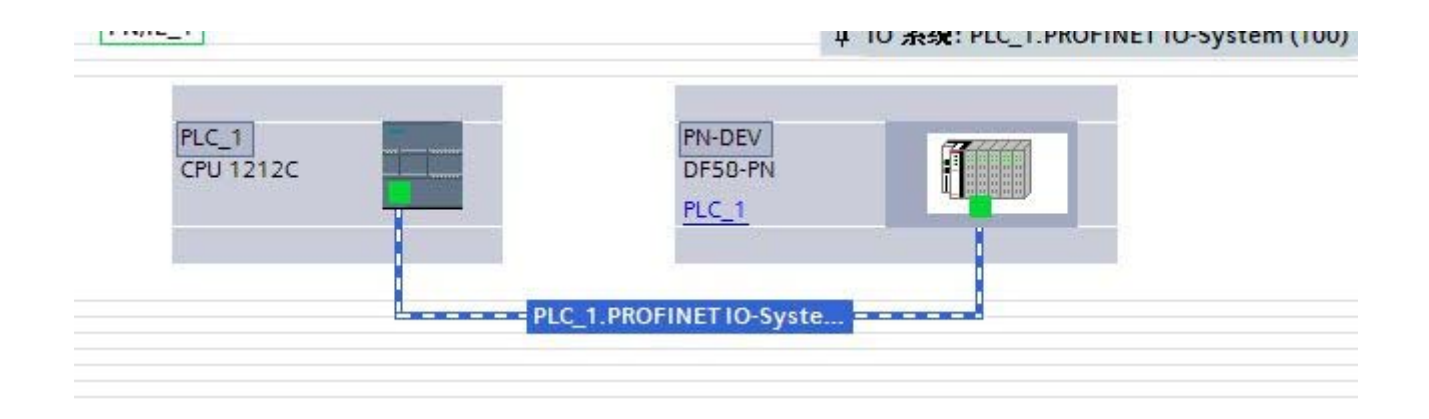

图 1-7b

如图 1-8 所示双击适配器,根据适配器后面所插的模块在设备树中添加模块,本例程的拓扑结构为 DF50-C-PN-RT、 DF50-M-16DI-P/N、DF50-M-16D0-N,DF50-C-PN-RT 默认配置一个虚拟的报警 Alarm 模块,用来显示拓扑结构中 IO 模块的错误信息。

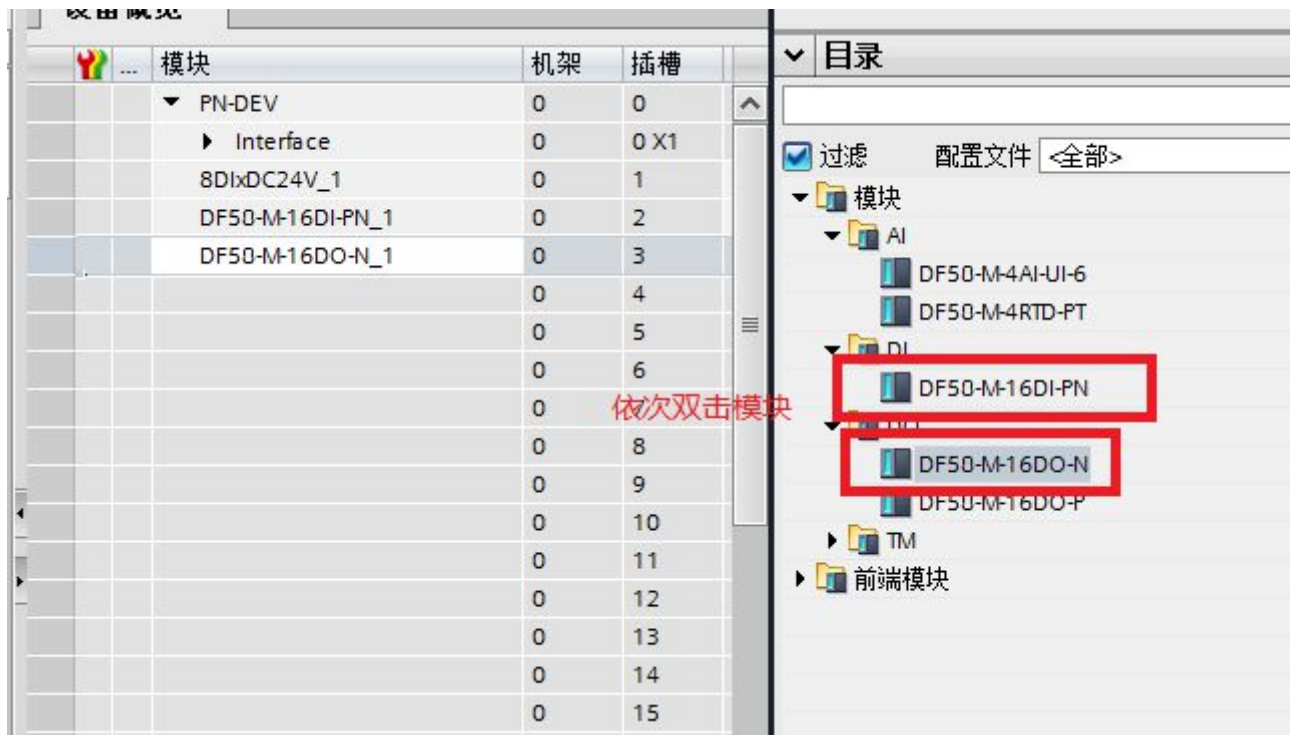

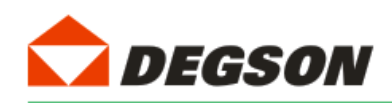

#### 图 1-8

#### 5.分配设备名称

如图 1-9a, 图 1-9b 为分配设备名称。打开分配 PROFINET 设备名称一栏, 点击更新列表, 若发现蓝框中两个名称 不一致。则先点击节点处的设备名称然后点击分配名称,使得名称一致,最后关闭页面。

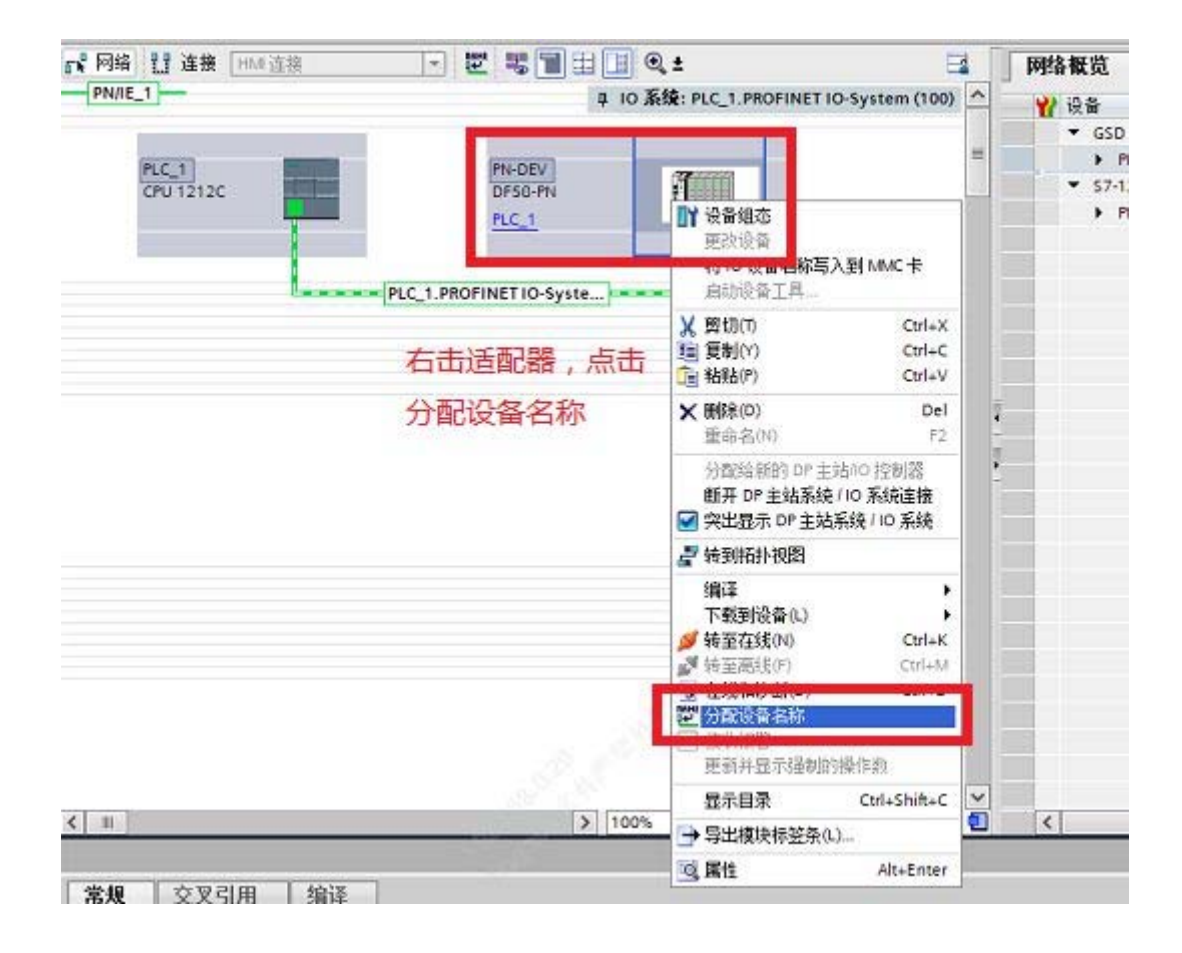

图 1-9a

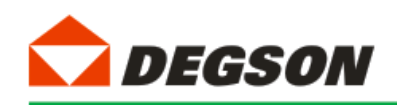

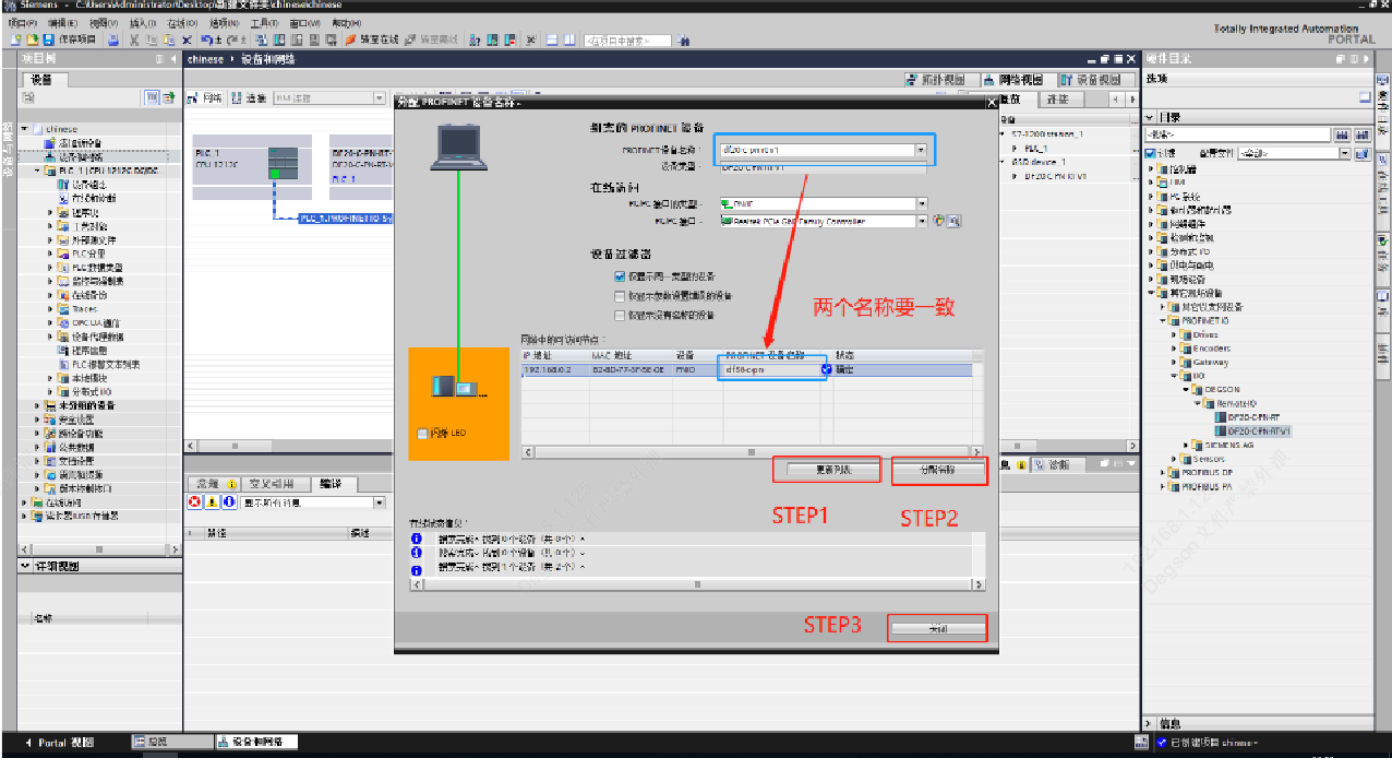

图 1-9b

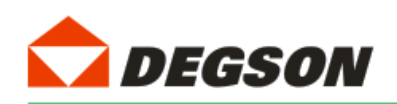

### 6.下载到设备

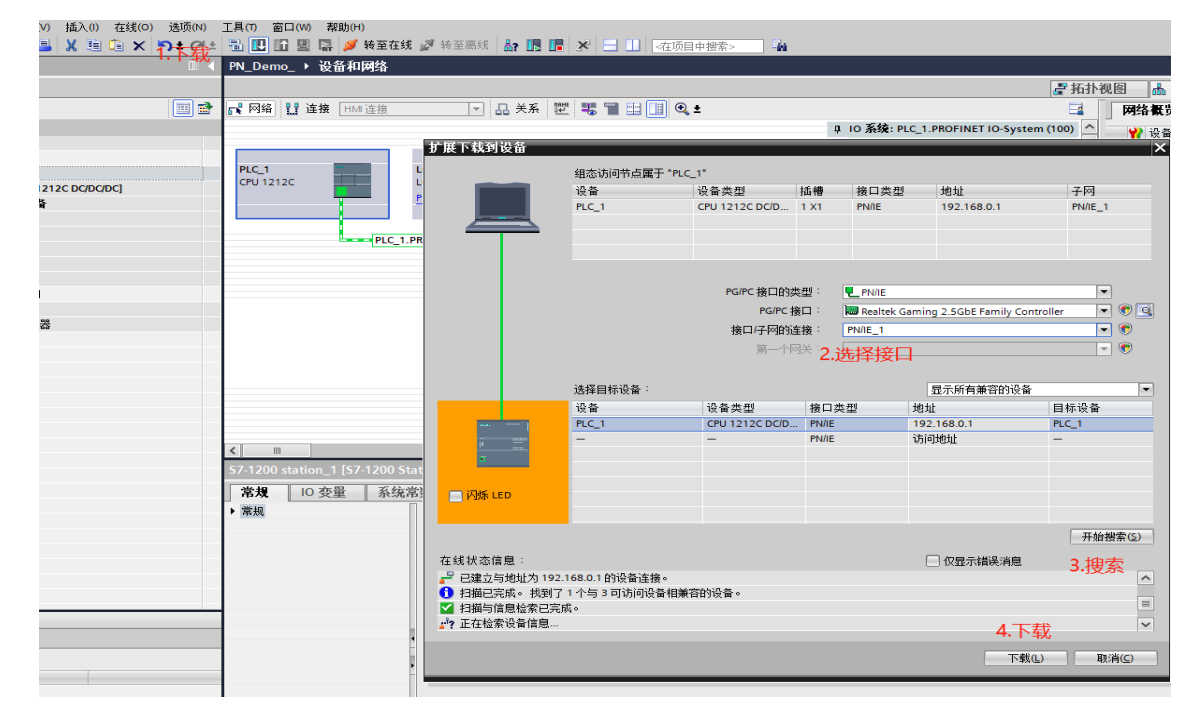

模块配置完成后,下载(如图 1-10 所示):

图 1-10

按图 1-11a 中进行选择, 然后开始装载:

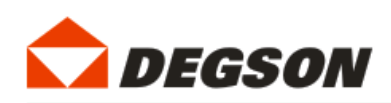

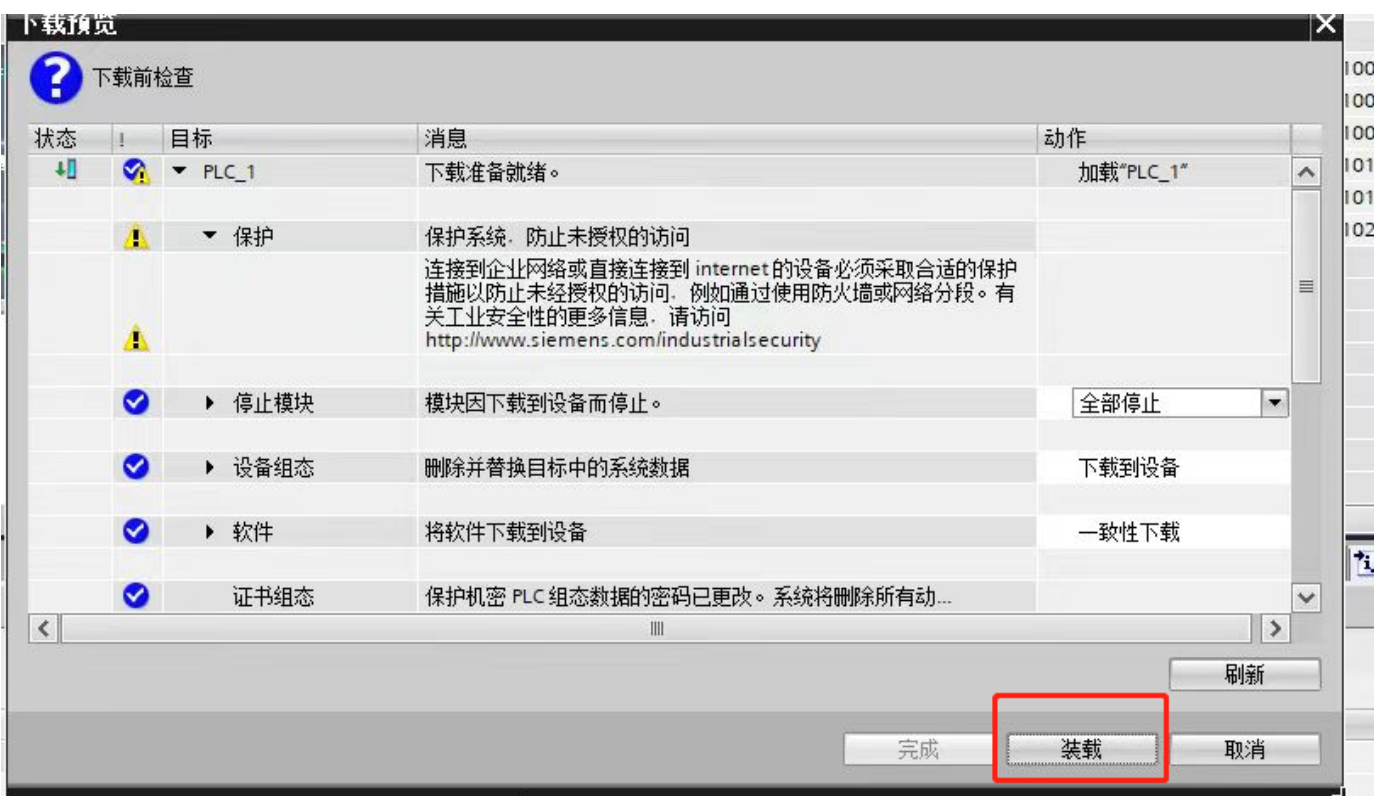

图 1-11

### 7.运行 PLC

如图所示,点击启动 PLC,让 PLC 运行在 RUN 状态:

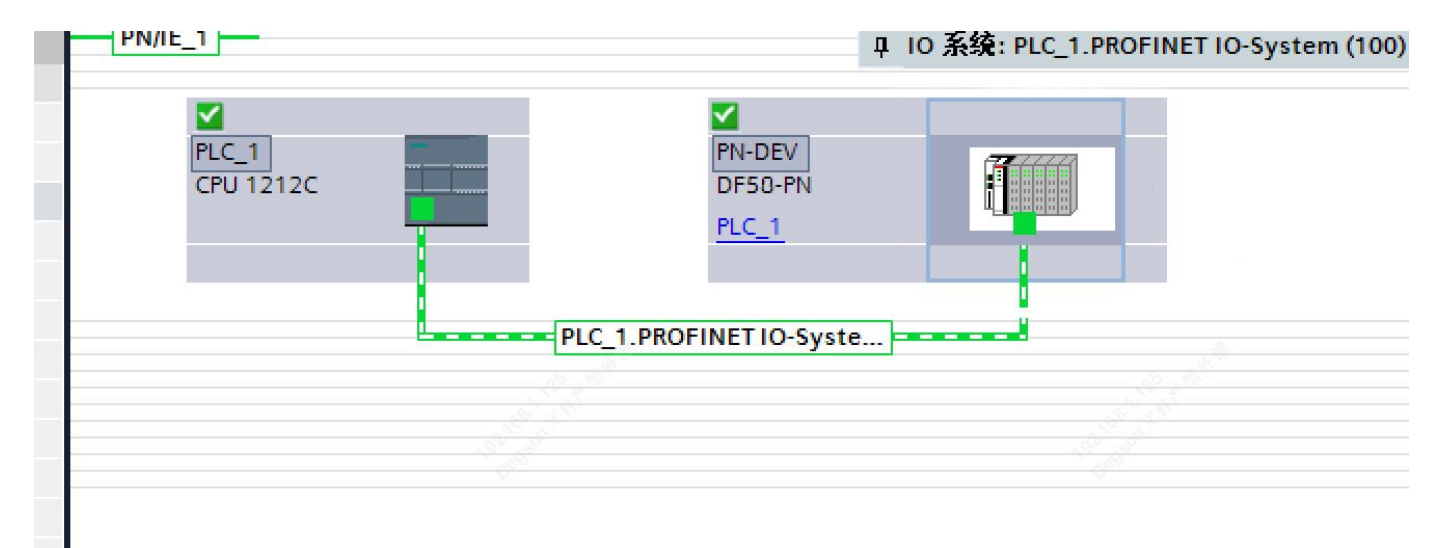

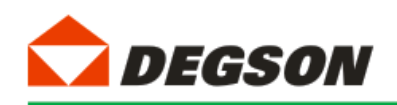

1-14

#### 8.调试与测试

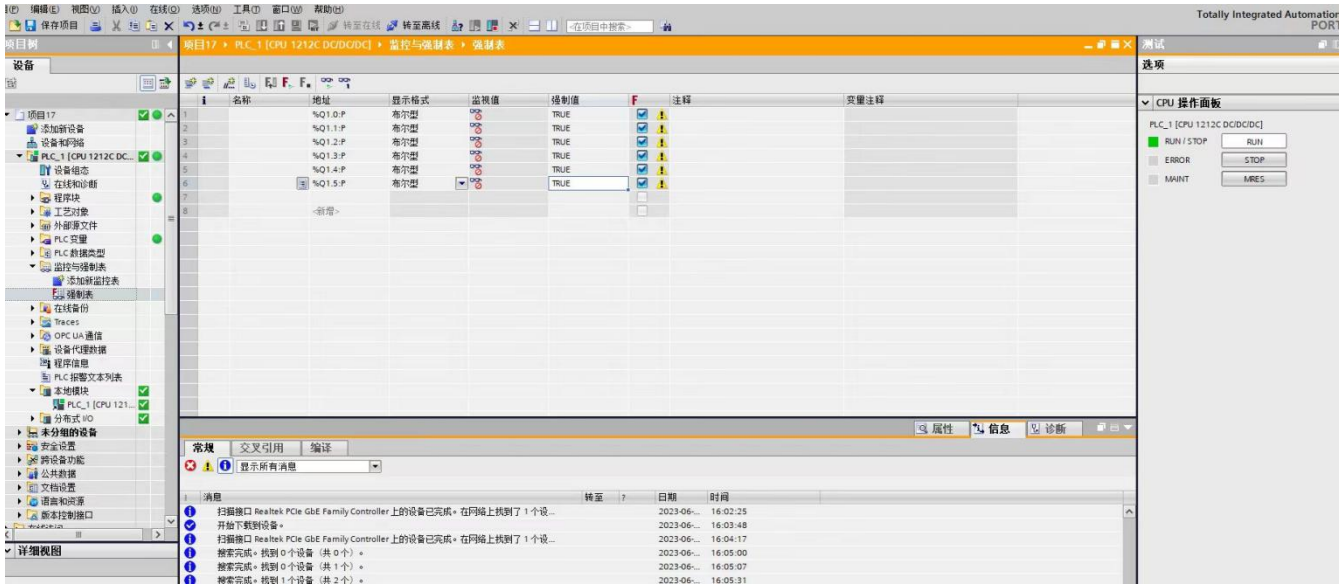

8.1 根据硬件组态时候分配的输入和输出地址,对所挂 I/O 模块进行操作

图 1-15a

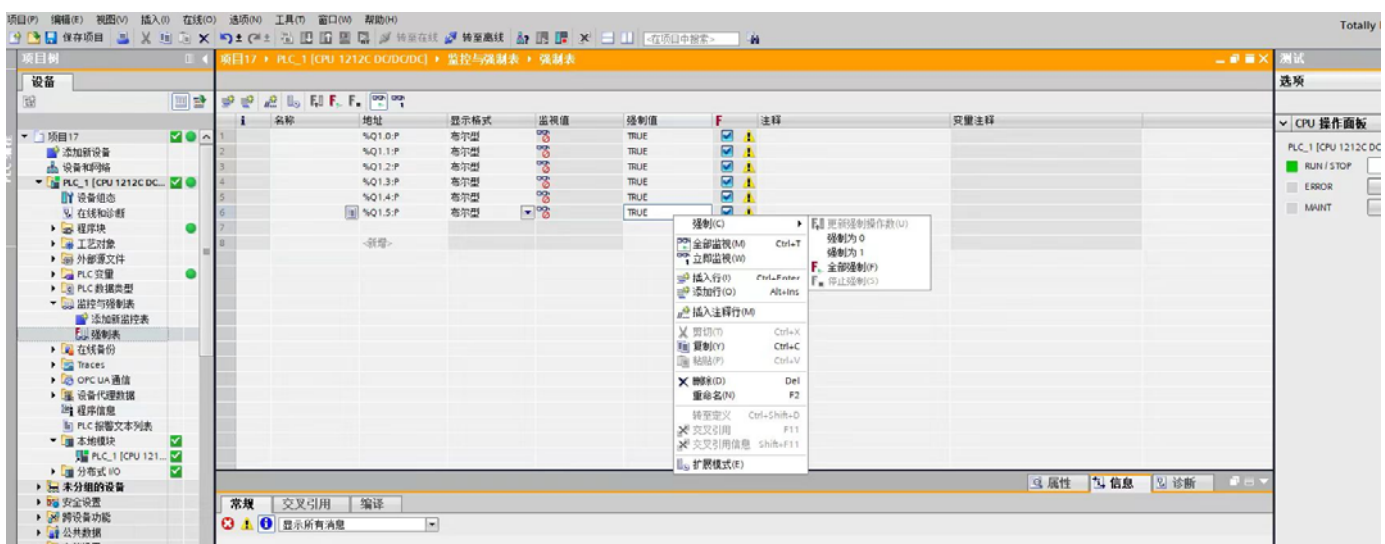

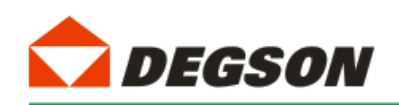

8.2 测试组态是否成功,这里以 DF50-M-16DO-P 模块为例, DF50-M-16DO-P 模块地址分配到了 1~2, 代表了适配

器后接的第一个输出模块地址,上面 8 个端口为 1 地址,下面 8 个端口为 2 地址。以此类推,第二块输出模块地 址默认就为 3~4。

8.3 耦合器自带 8 个点的输入,还有两个 byte 诊断。

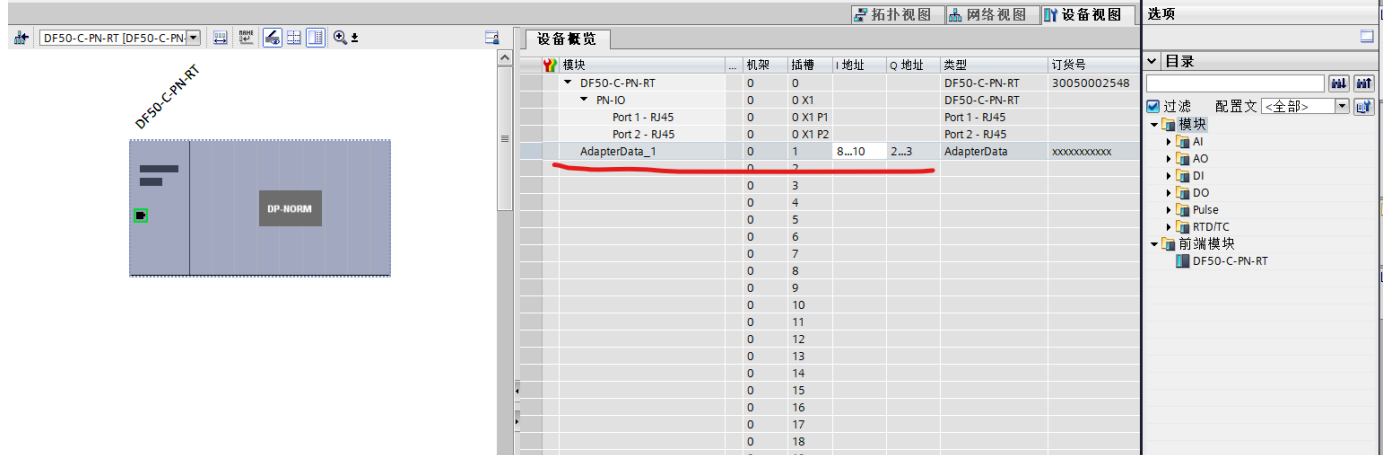

表为各个端口所在地址及使其动作的强制值,若需动作多个端口,只需多个值相加即可。强制调试时,要

注意模块所处的地址位置,以免出现强制后,模块不动作。

表 1-1

| 端口编号 | 地址  | 强制值   | 端口编号 | 地址              | 强制值   |
|------|-----|-------|------|-----------------|-------|
|      | QB1 | 16#01 | 9    | QB <sub>2</sub> | 16#01 |
| 2    | QB1 | 16#02 | 10   | QB <sub>2</sub> | 16#02 |
| 3    | QB1 | 16#04 | 11   | QB <sub>2</sub> | 16#04 |

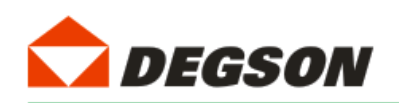

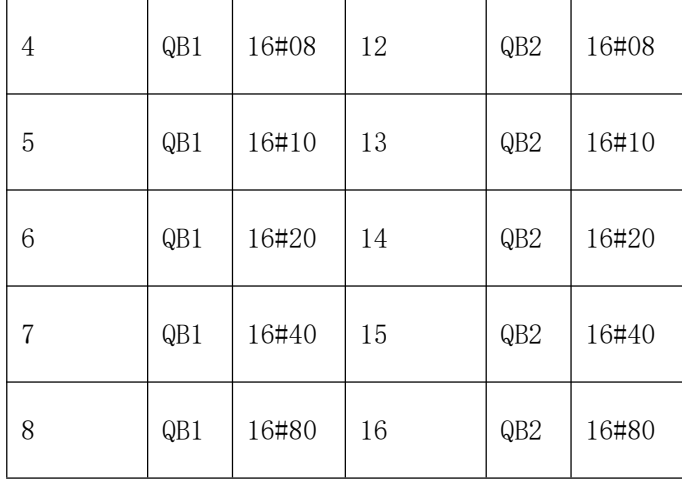